# **Summary**

Windows Updates KB 4041083 / KB 4040973 (September 12, 2017, .NET Security and Quality Rollups) cause a problem rendering documents in CoreIntegrator Workflow.

Microsoft has released a workaround for these issues. The workaround is described in:

https://support.microsoft.com/en‐us/help/4043601/rendering‐issues‐after‐the‐september‐12‐2017‐ net-security-and-quality

The workaround involves uninstalling the problem Quality / Security Rollup Update and manually installing the security updates from the rollup. We expect that Microsoft will eventually replace the problem rollup with a new update which can be installed via the normal Windows Update channels.

## **Problem Description**

When viewing documents in the Workspace in CoreIntegrator Workflow, the document pages display as either all black or all white:

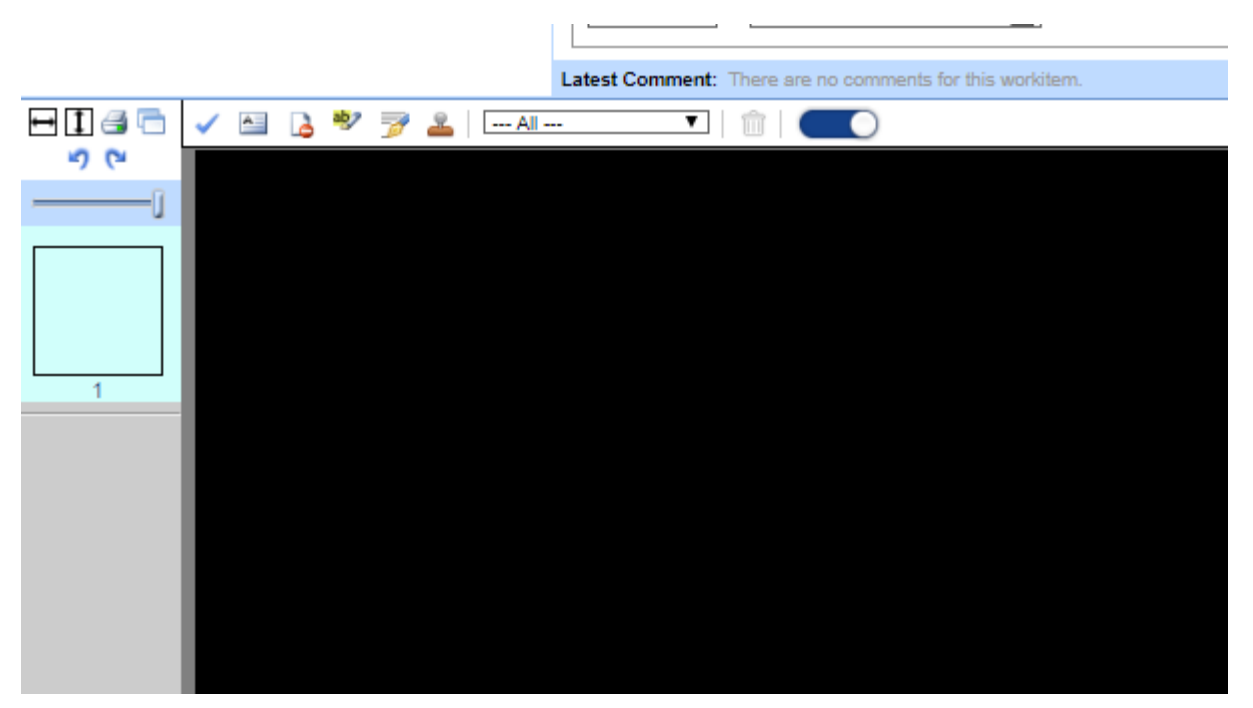

Depending on whether the document was entered into the system before or after the Windows Update was applied, the thumbnails may or may not appear correctly.

## **Uninstalling Quality/Security Rollup**

From "System and Security" under Control Panel, select "View

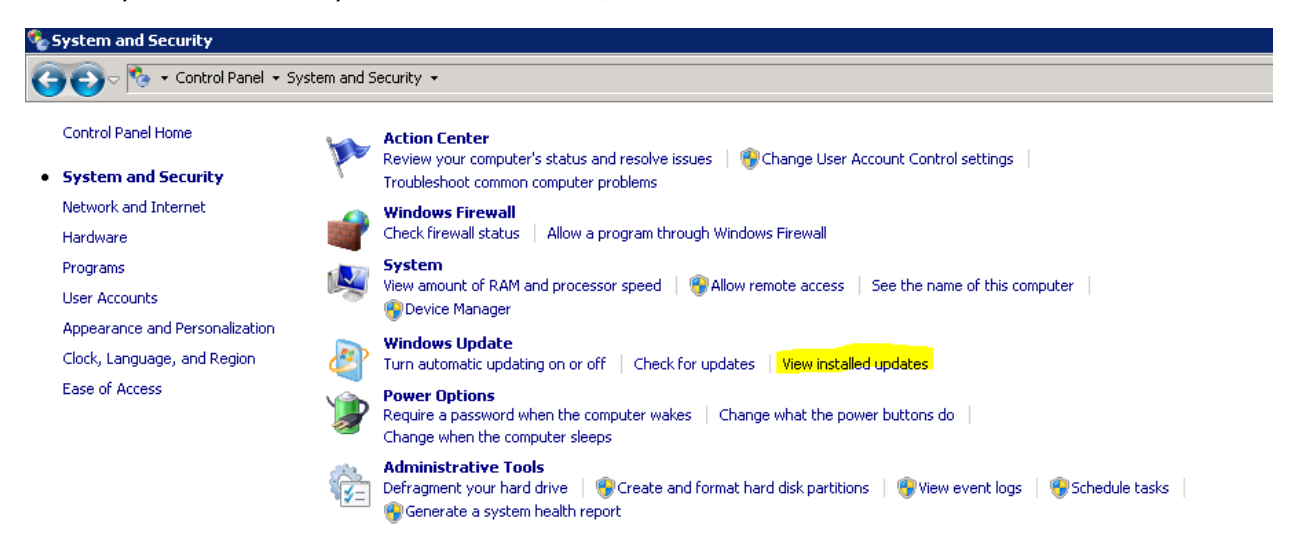

The problem update is KB4040973:

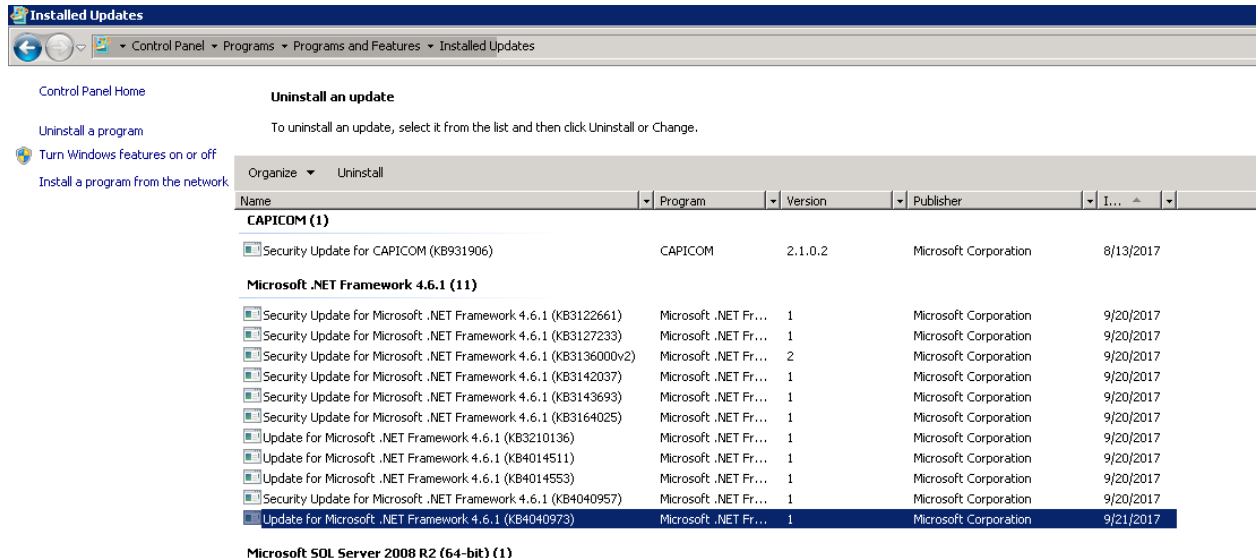

Right‐click the update and select "Uninstall."

To prevent the update from reinstalling itself the next time that Windows Update runs, you can hide the update by right-clicking on it in the list and selecting "Hide Update."

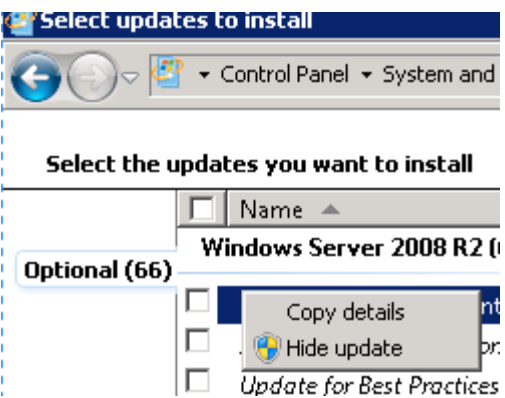

 "Restore hidden updates" on the main Windows Update screen allows to show updates which were hidden.

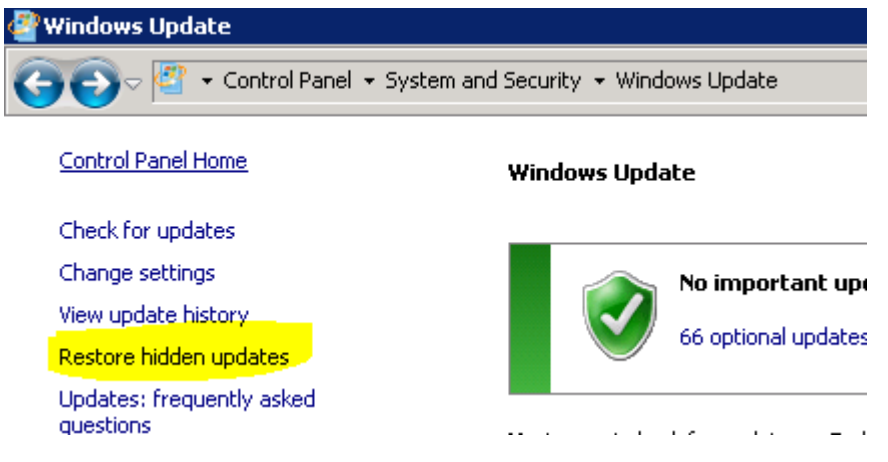

After a reboot, CoreIntegrator should now be able to correctly redisplay the document images in the Workspace. If the thumbnail images are still incorrect, recaching the documents through the Administration / Diagnostics screen should repair them.

## **Reinstalling Security Updates**

Then, we can reinstall the security patches which were included in the rollup update. You can download them by following the instructions in Microsoft's documentation:

https://support.microsoft.com/en‐us/help/4043601/rendering‐issues‐after‐the‐september‐12‐2017‐ net-security-and-quality

You can to go the Microsoft Update Catalog and manually download/install the appropriate packages from the links below depending on your operating system:

Windows Server 2008 SP2

https://support.microsoft.com/en‐us/help/4040957/description‐of‐the‐security‐only‐update‐for‐the‐ net‐framework‐4‐6‐4‐6

http://www.catalog.update.microsoft.com/Search.aspx?q=4041093

Windows Server 2008 R2 / x64

https://support.microsoft.com/en‐us/help/4040957/description‐of‐the‐security‐only‐update‐for‐the‐ net‐framework‐4‐6‐4‐6

http://www.catalog.update.microsoft.com/Search.aspx?q=4041090

Windows Server 2012 / x64

https://support.microsoft.com/en-us/help/4040955/description-of-the-security-only-update-for-thenet‐framework‐4‐6‐4‐6

http://www.catalog.update.microsoft.com/Search.aspx?q=4041091

Windows Server 2012 R2 / x64

https://support.microsoft.com/en‐us/help/4040956/description‐of‐the‐security‐only‐update‐for‐the‐ net‐framework‐4‐6‐4‐6

http://www.catalog.update.microsoft.com/Search.aspx?q=4041085

If you follow the appropriate Update Catalog link, you will see the following screen. Find the appropriate update for your operating system, and then click Download on the right. (Be careful not to select the Itanium updates.)

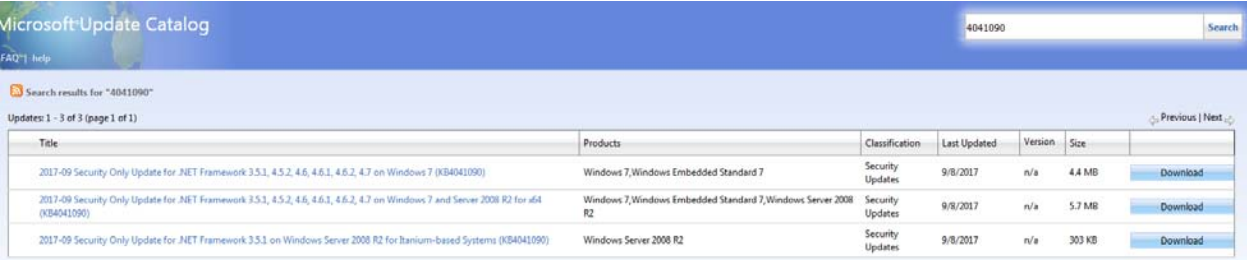

The following screen will appear, with a set of files which depend on the update you selected. Download all available files and copy them to the application server.

#### Download

#### **Download Updates**

2017-09 Security Only Update for .NET Framework 3.5.1, 4.5.2, 4.6, 4.6.1, 4.6.2, 4.7 on Windows 7 and Server 2008 R2 for x64 (KB4041090)

```
ndp45-kb4040960-x64_49acc241ffd0fe529497060f2da2e1aa81d7f405.exe
windows6.1-kb4019990-x64_35cc310e81ef23439ba0ec1f11d7b71dd34adfe5.msu
windows6.1-kb4040966-x64_e7962089ce768c11b0aafc644abb7df0e985bdea.msu
ndp46-kb4040957-x64_25f36953431af3abd007e23f44950bc9b46134d7.exe
```
Double-click on each file in turn to install. Some of them will report that the update has already been installed.

Reboot the application server.